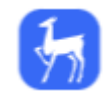

## **Работа с элементом "ЭУК-конструктор"**

Плагин позволяет бесшовно интегрировать образовательный контент из ЭБС Лань в состав электронных курсов Moodle. Использование Плагина оптимизирует время на разработку электронных курсов, расширяет возможности преподавателя, вовлекает студентов в изучение материала и тем самым повышает эффективность обучения в электронной образовательной среде.

Бесплатный плагин ЭБС Лань в Moodle, который добавляет в электронный курс:

- ссылки на конкретные главы учебников
- ссылки на научные статьи
- рекомендованные нейросетью видеоролики с образовательных YouTube-каналов

«ЭУК-конструктор» покажет список книг, статей и видеоматериалов с ключевыми словами из оглавлений по любой выбранной Вами теме курса, в том числе узкоспециализированной.

Добавленные ссылки будут доступны студентам внутри курса без необходимости вводить логин и пароль для авторизации в ЭБС.Для добавления в разделе курса элемента/ресурса следует выполнить следующую последовательность действий:

1) перейти в режим редактирования, нажав на кнопку-переключатель в правом верхнем углу (рис. 1);

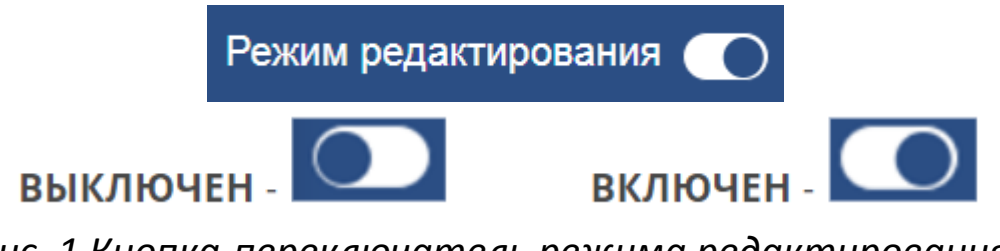

*Рис. 1 Кнопка-переключатель режима редактирования*

2) в соответствующем разделе курса нажать кнопку «+Добавить элемент или ресурс»;

ДОБАВИТЬ ЭЛЕМЕНТ ИЛИ РЕСУРС +

*Рис. 2. Добавление элемента или ресурса в раздел Курса*

3) выбрать необходимый элемент/ресурс из общего перечня доступных (рис. 3).

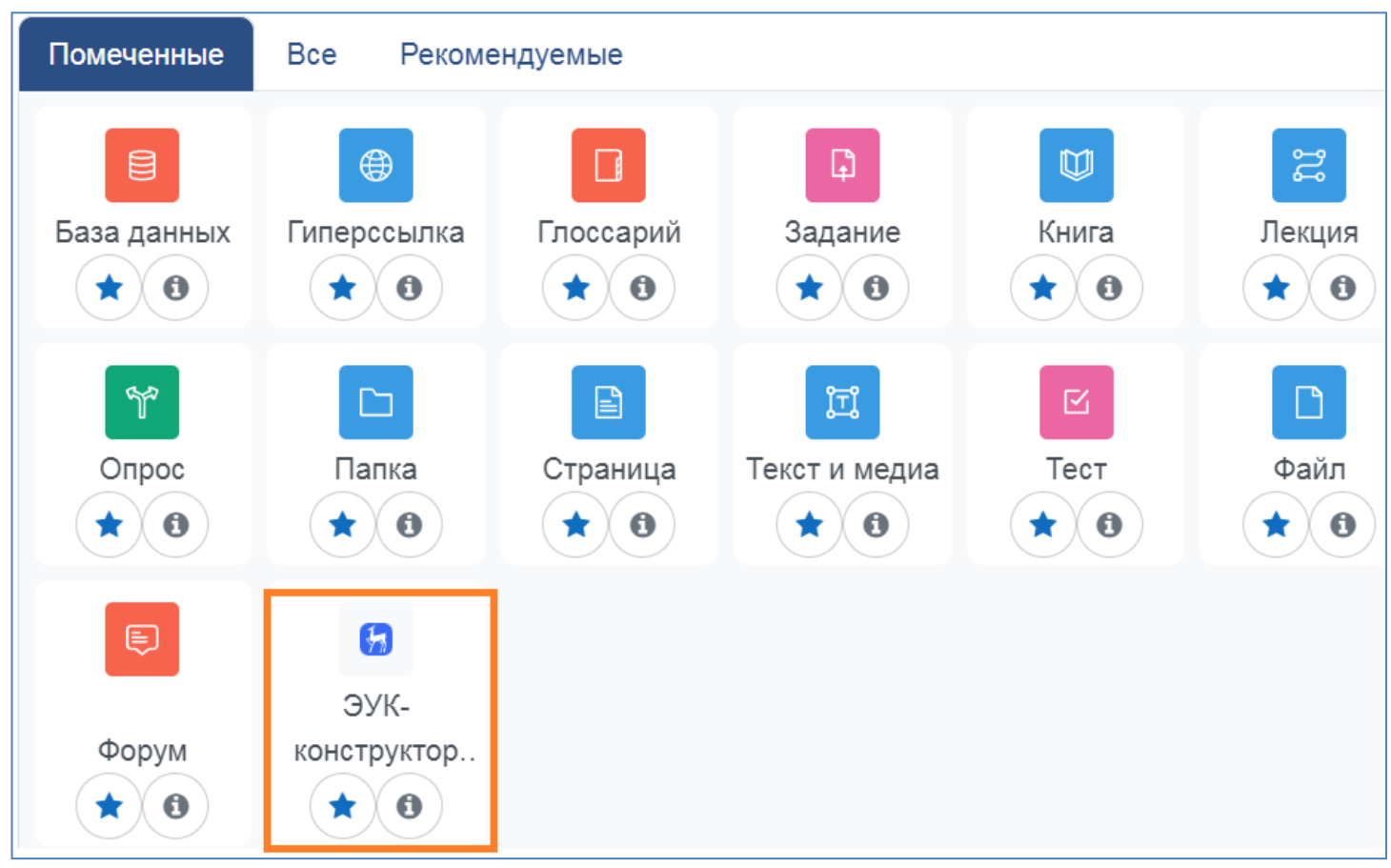

*Рис. 3. Выбор типа добавляемого ресурса*

После нажатия на необходимый элемент/ресурс на экране открывается страница настройки добавляемого элемента/ресурса. Страница настройки элемента **ЭУК-конструктор** представлена на рис. 4.

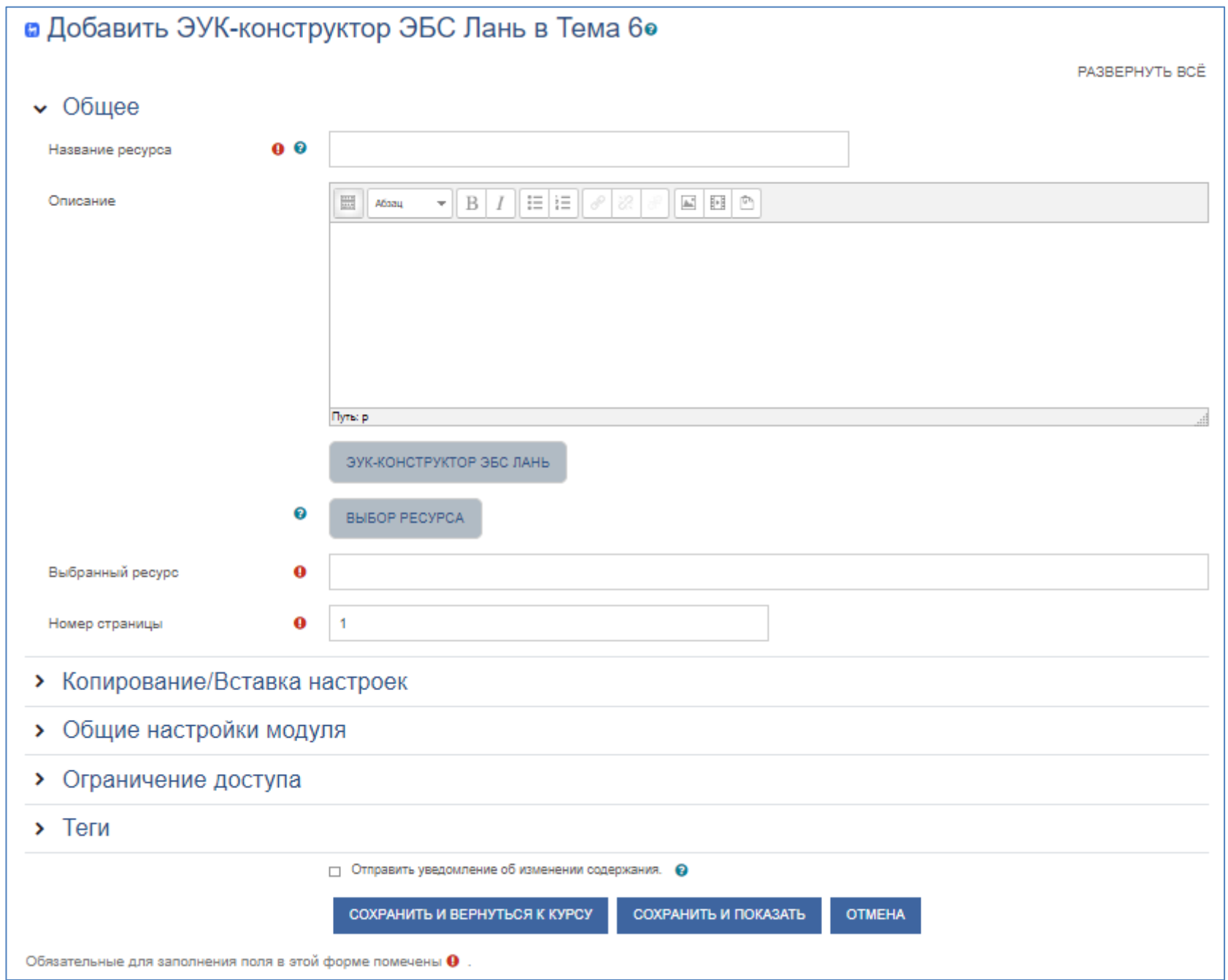

# *Рис. 4. Настройка ресурса Страница*

Рассмотрим два способа добавления материалов библиотеки в курс

### **1 СПОСОБ**

В разделе **Общее** нажмите «**ЭУК-конструктор**», запустится плагин.

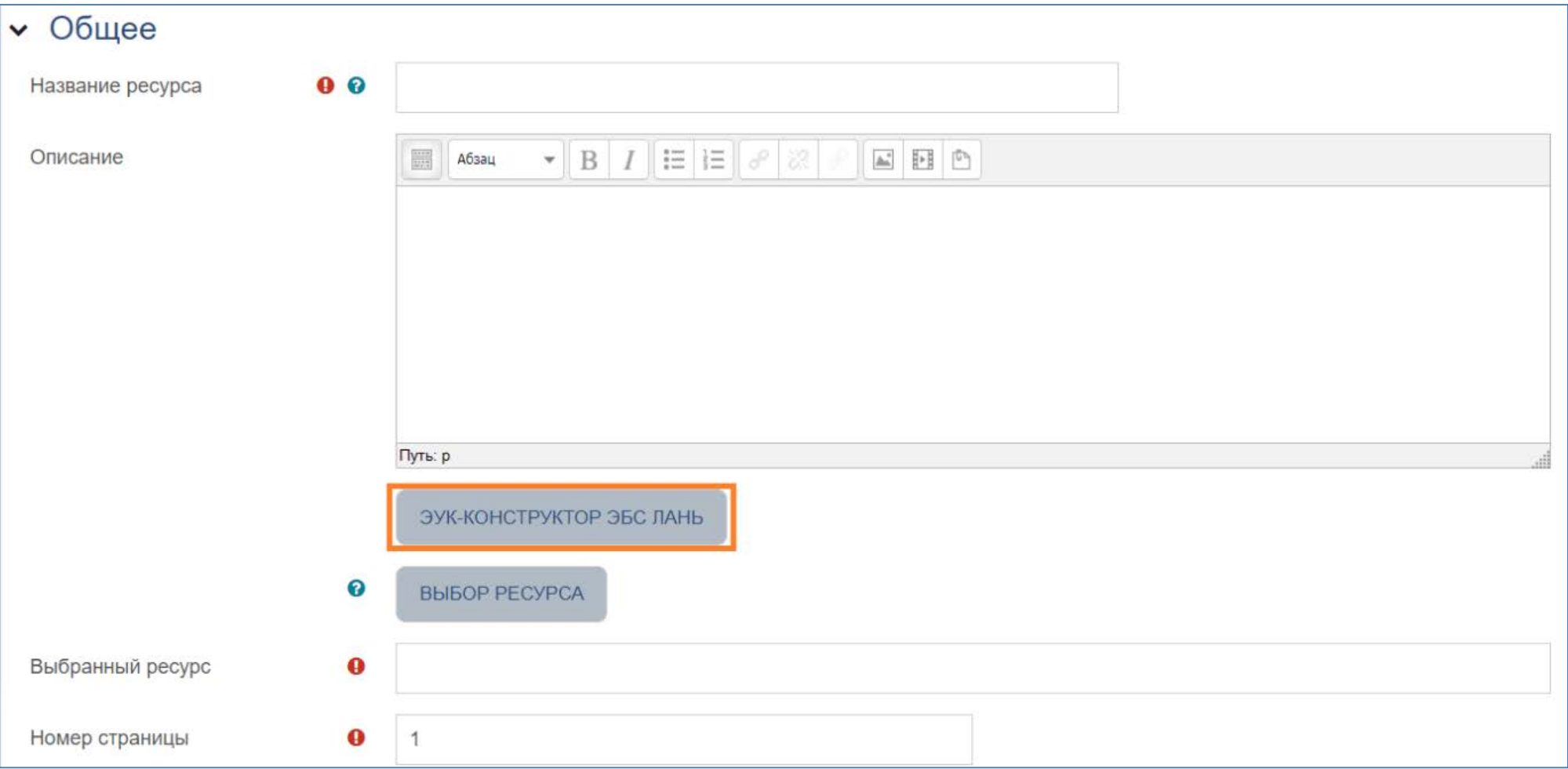

В открывшемся окне введите название темы курса, к примеру, «определения пределов», выберите уровень образования — для ВО или СПО, и нажмите «**Подобрать**»

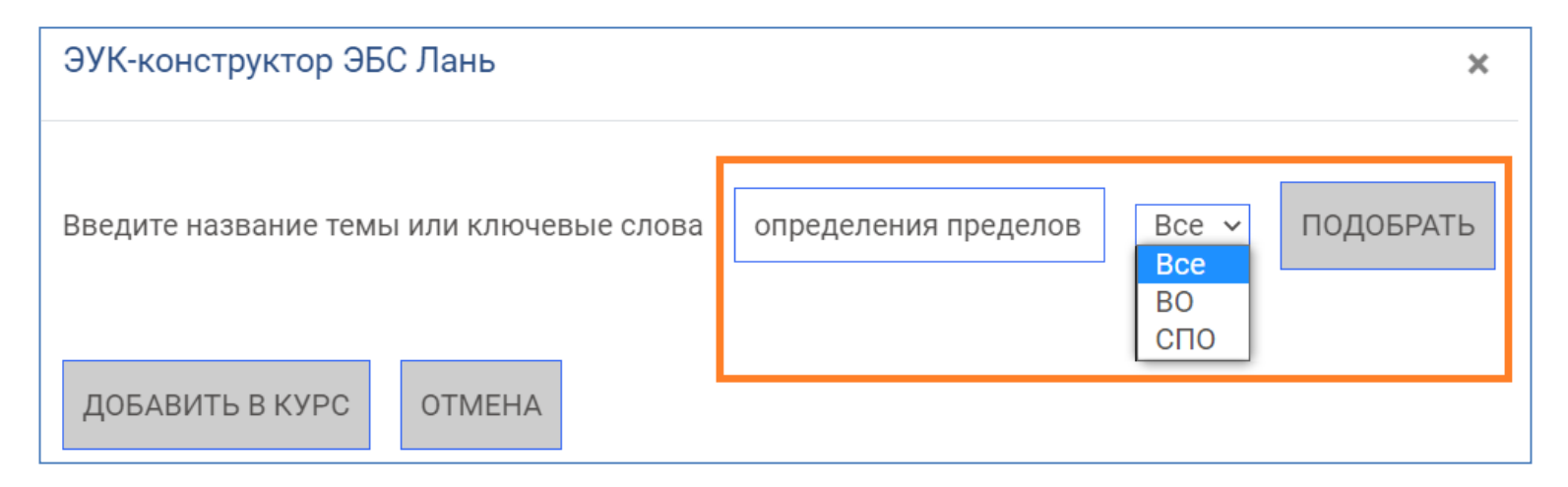

ЭУК-конструктор покажет список книг, видеоматериалов и статей с ключевыми словами из оглавлений.

Нажмите «Предпросмотр», чтобы ознакомиться с источником

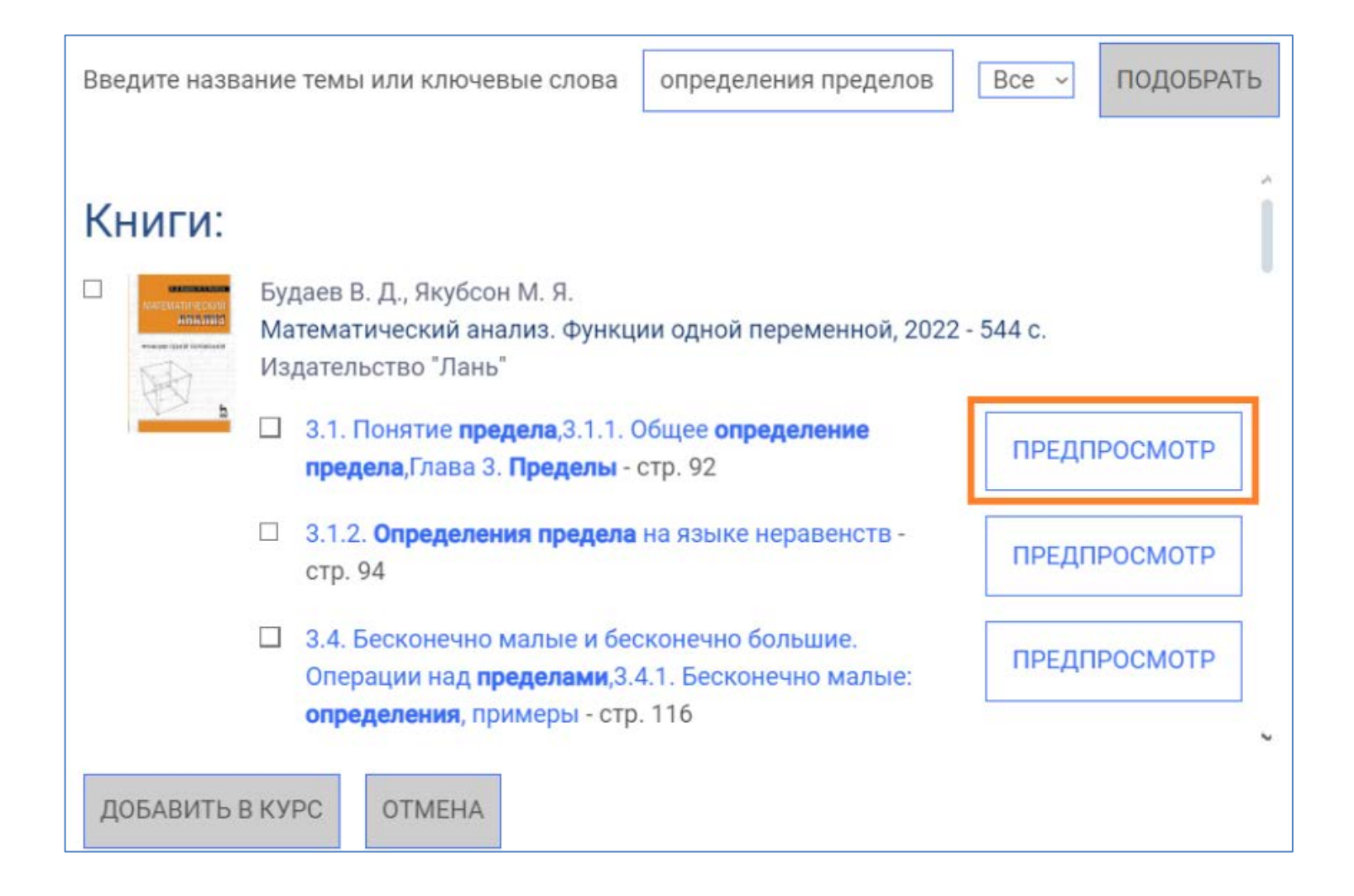

#### Отметьте «галочкой» книги или главы, которые вы хотите добавить к курсу

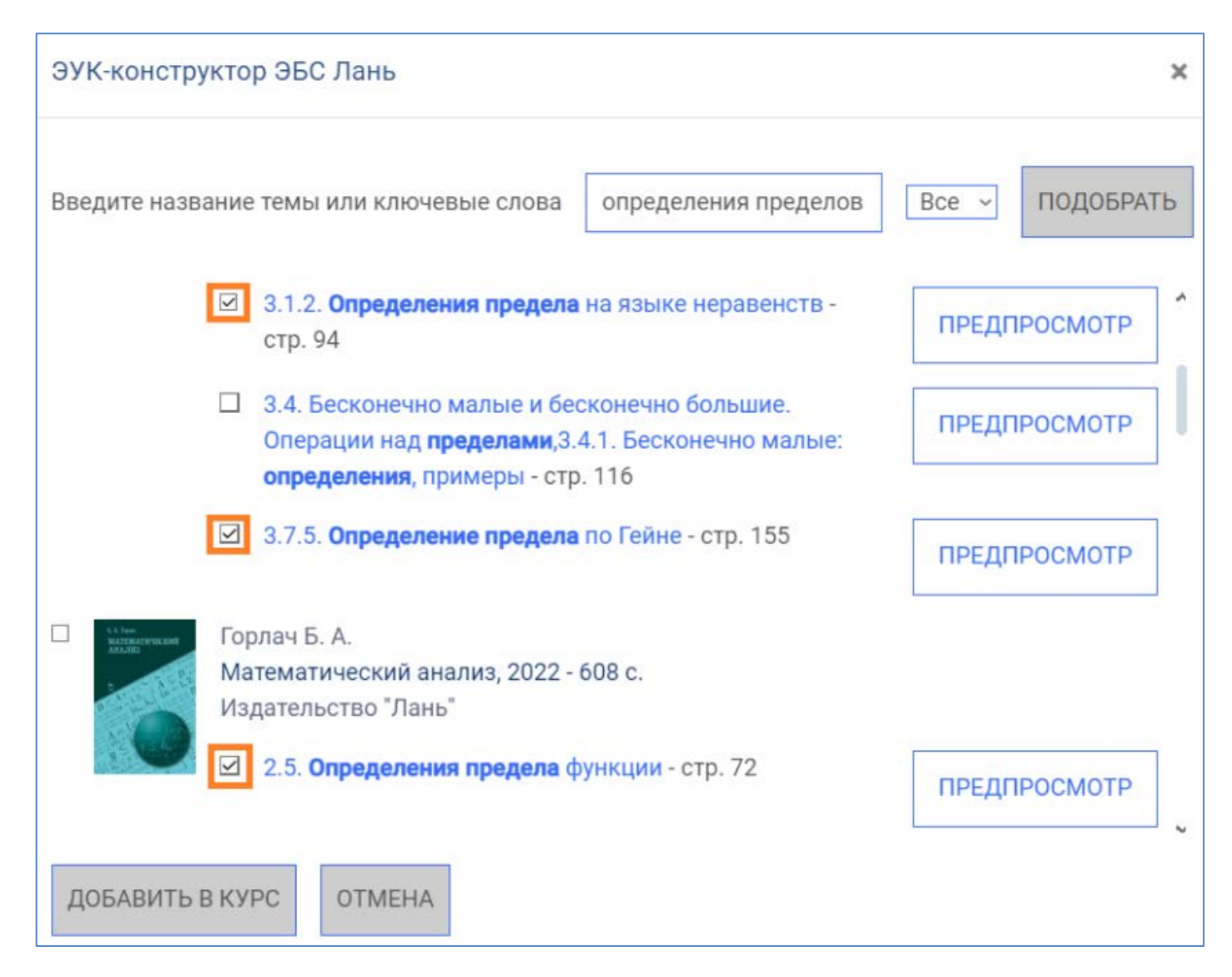

Добавьте видеоматериалы и статьи из научных журналов: Нажмите «Предпросмотр», чтобы с ними ознакомиться, отметьте нужное и нажмите «Добавить в курс»

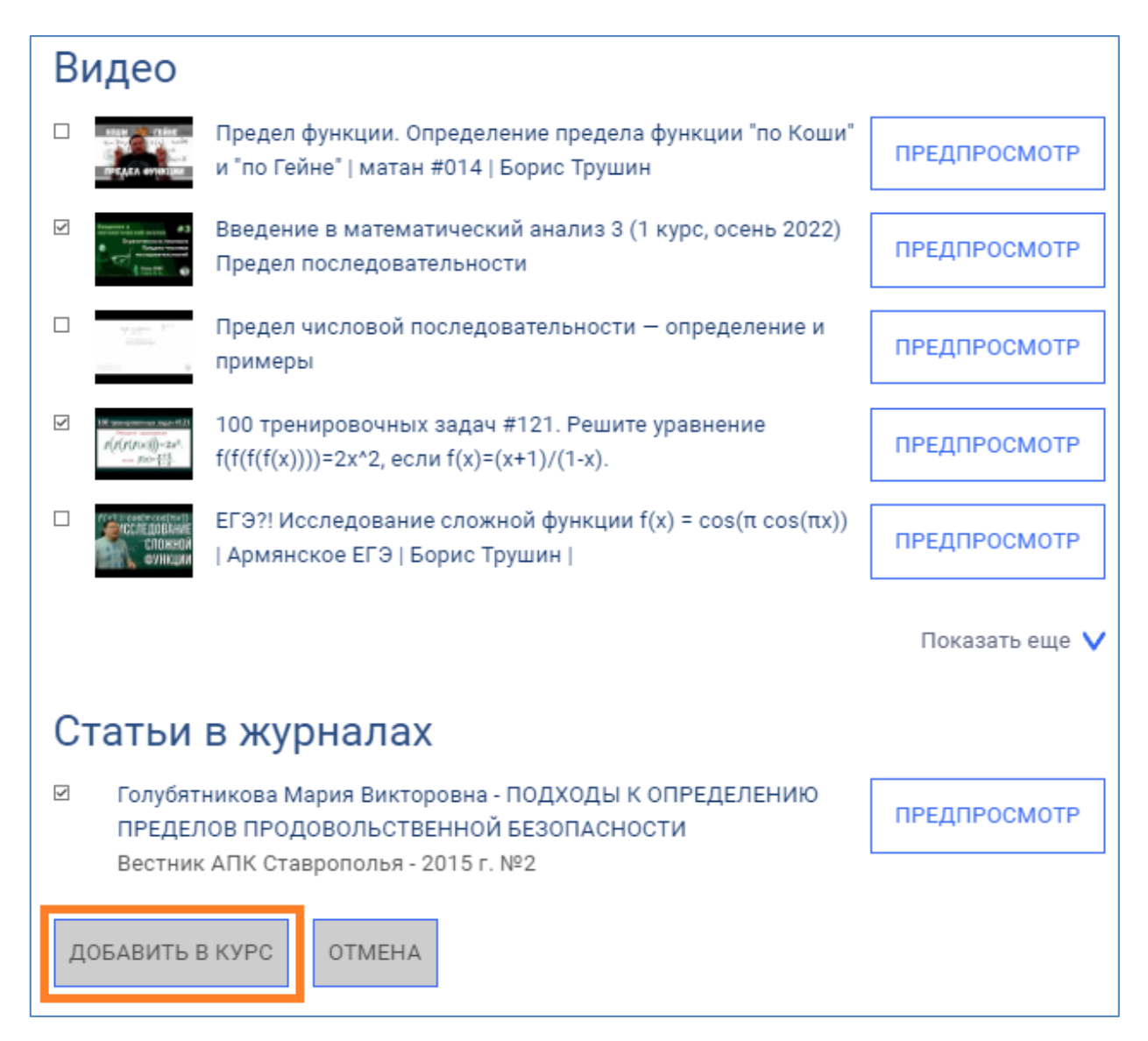

Готово! Вы наполнили тему учебными материалами. ваши студенты откроют ссылки без необходимости авторизации в ЭБС Лань

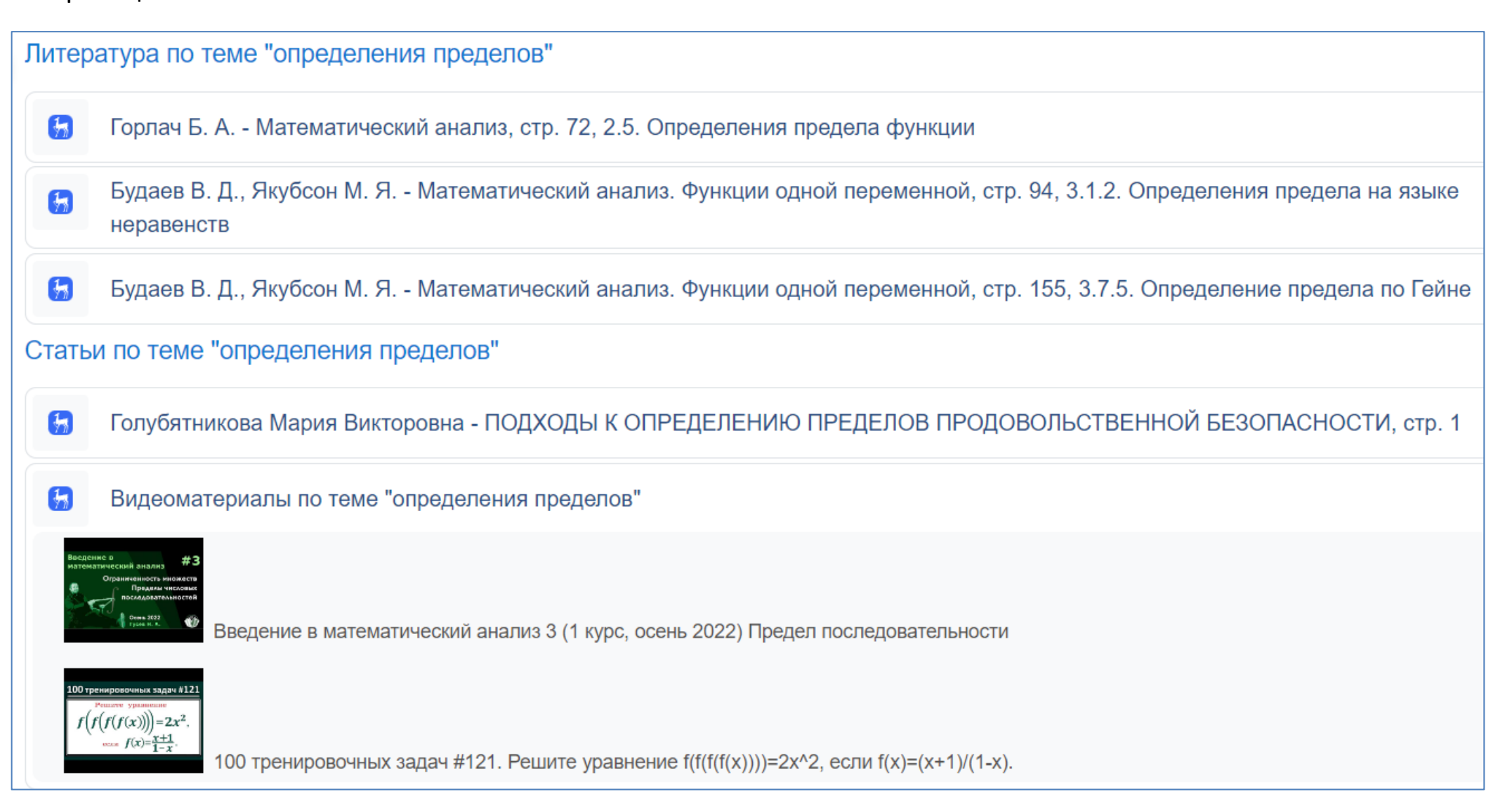

#### **2 СПОСОБ**

В разделе **Общее** нажмите кнопку «**Выбор ресурса**», отобразится меню добавления нового ресурса.

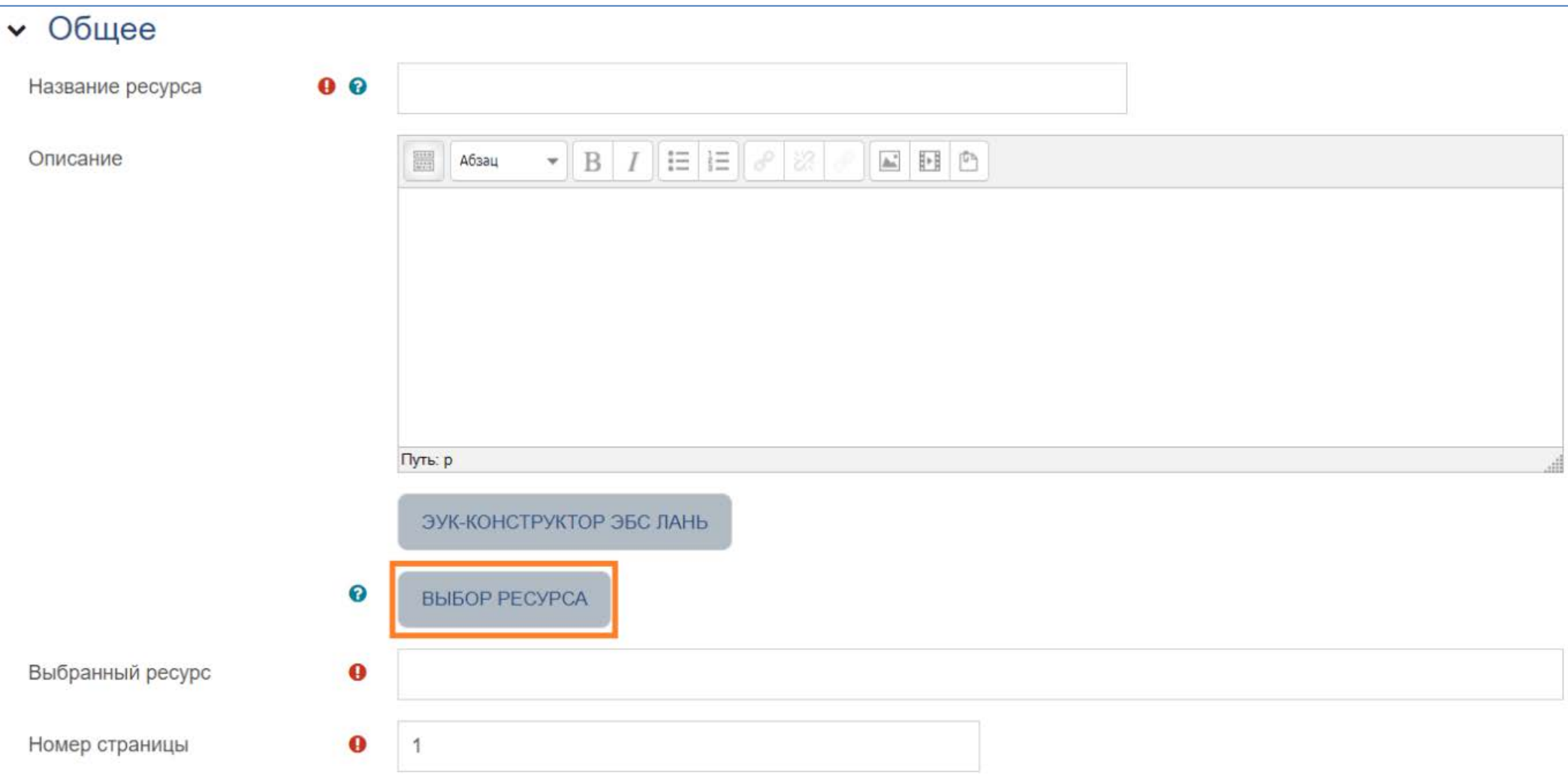

Слева можно нажать на кнопку «Выбрать по категории» и выбрать одну из множества предметных областей.

Если нет нужной категории или просто нужен конкретный источник, то есть меню поиска, в котором можно находить учебники с помощью фильтров (по названию; по автору; по оглавлению). Также есть селекция фильтров учебников для СПО (среднее профессиональное образование) и ВО (высшее образование) или для всех видов образования.

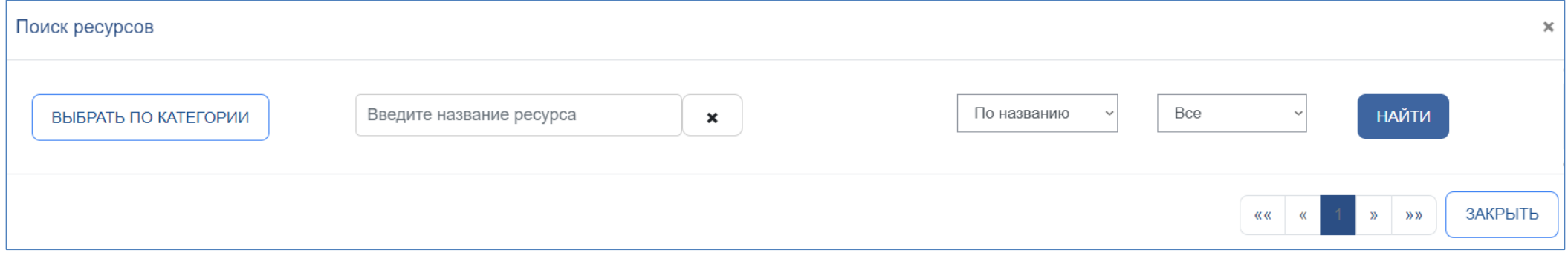

При нажатии на кнопку «Найти» сгенерируется список учебников по выбранной категории и (или) по заданному названию. С учебниками имеется три варианта взаимодействия:

- **посмотреть описание** (1): ниже откроется краткое описание содержания учебника;
- **добавить** (2): выбранный ресурс появится на странице создания нового ресурса в обязательном поле «Выбранный ресурс»;
- **предпросмотр** (3): откроется дополнительный элемент, в котором можно просмотреть содержимое учебника.

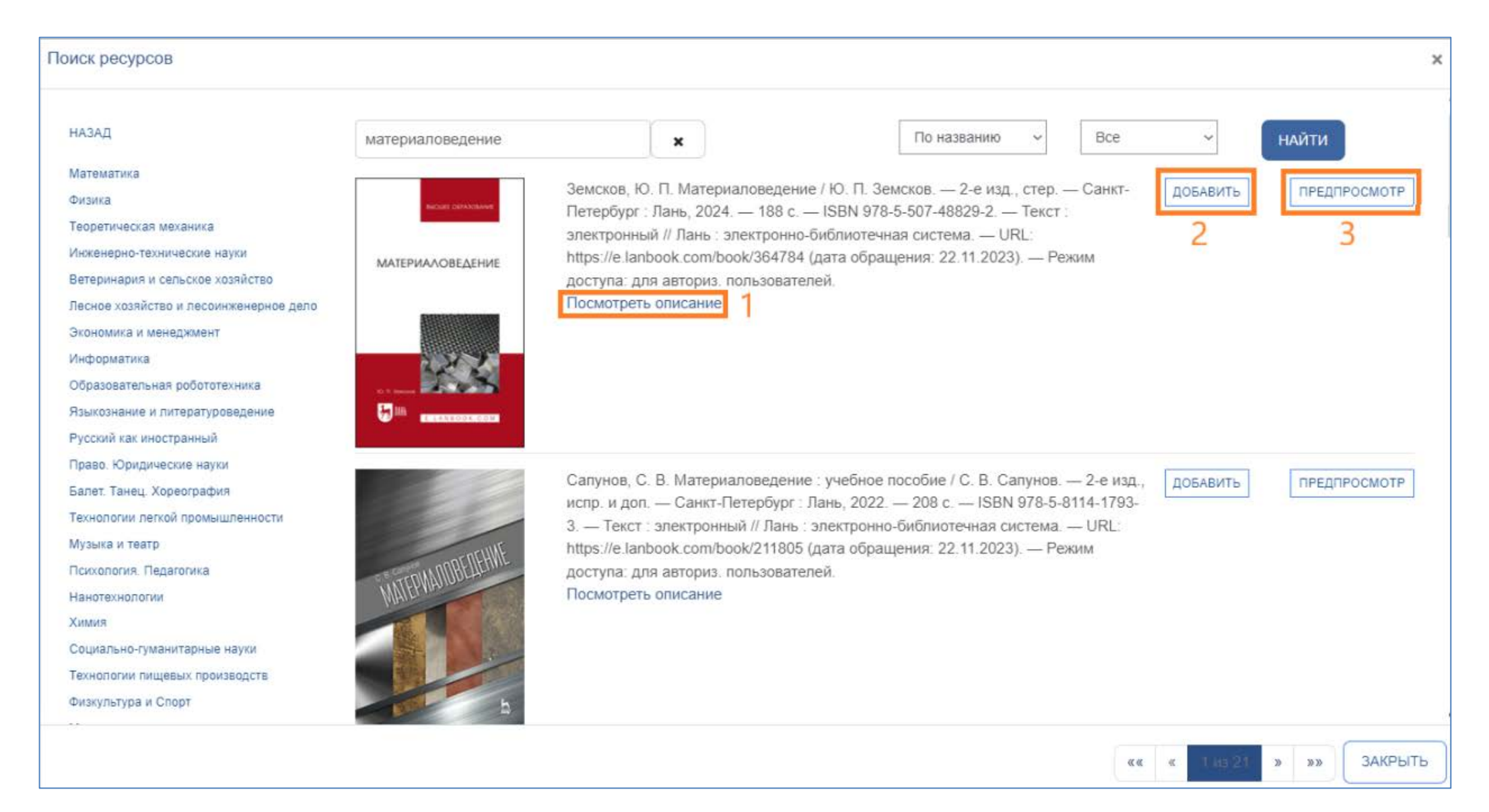

После выбора необходимого материала (кнопка добавить) нажимаем на кнопку «**Сохранить и вернуться к курсу**»

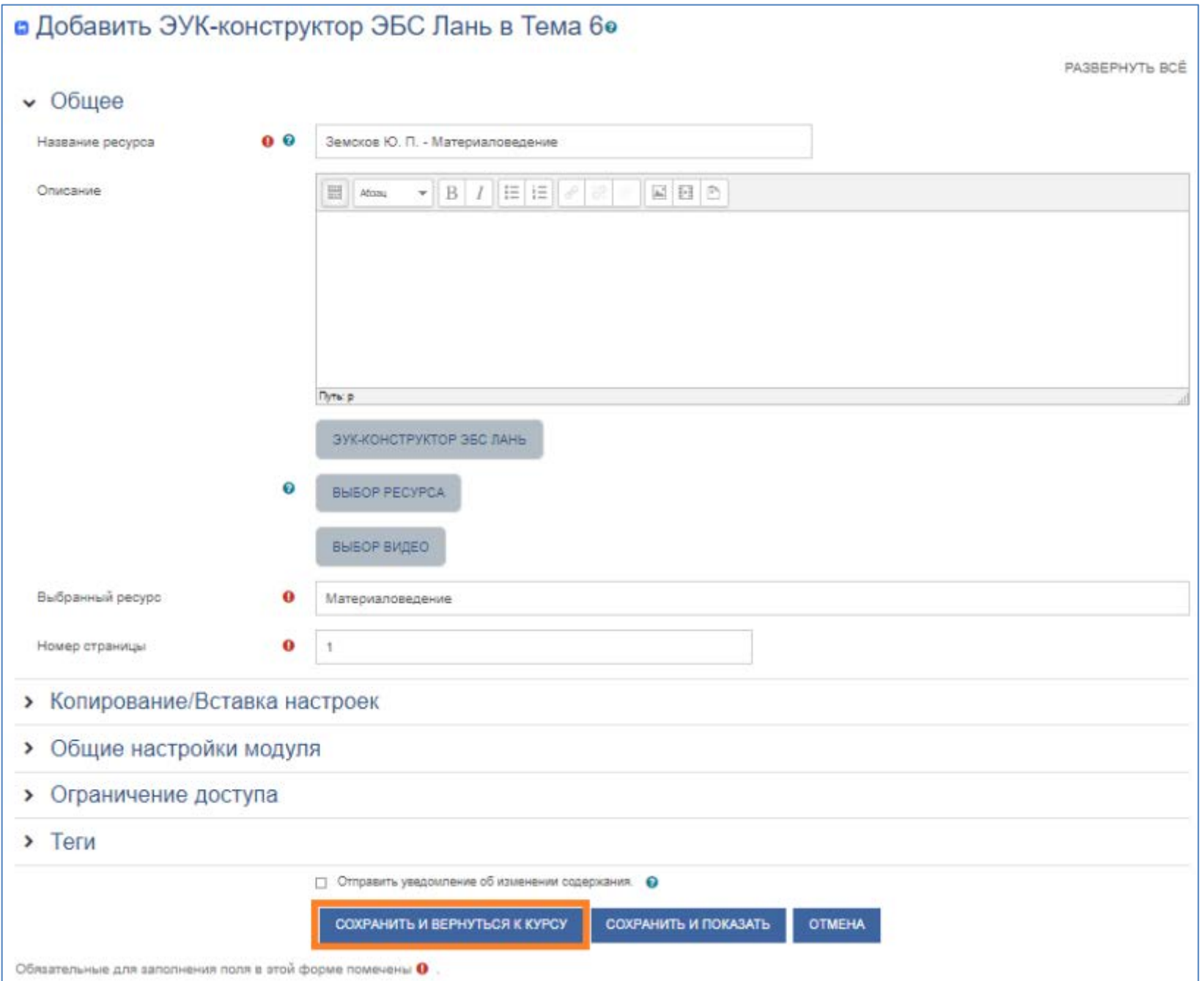

Вы успешно добавили ссылку на нужную страницу учебника! Нажмите «**Сохранить и вернуться к курсу**». Теперь будет отображаться в электронном курсе.

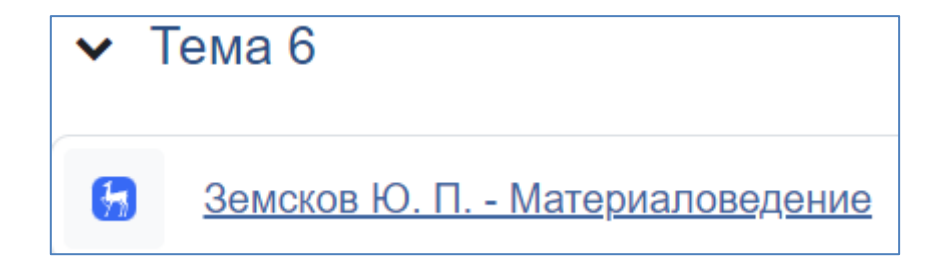